# **NEC**

#### **Express5800/100 シリーズ** N8104-222/224 **N8104-222/224 オプション LAN ボードおよび Express5800/R110k-1M,T110k-M,iStorage NS300Rk 標準 LAN ポートにおける使用上の注意事項(初版)**

この度は弊社製品をお買い上げいただき、誠にありがとうございます。 本製品を特定の環境で使用する場合、本製品のファームウェアを更新する必要があります。 お使いの環境が適用条件に該当する場合、本書手順に従い指定のファームウェアに更新していただくようお願い申し上げます。

## <span id="page-0-0"></span>**1 対象製品**

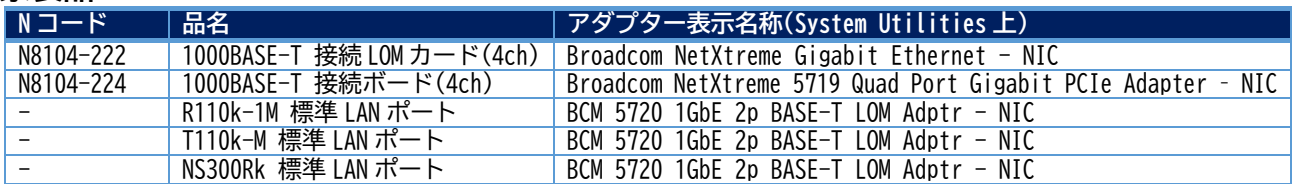

# **2 適用条件**

対象製品および本体装置が以下の条件に該当する場合、対象製品のファームウェア更新が必要です。

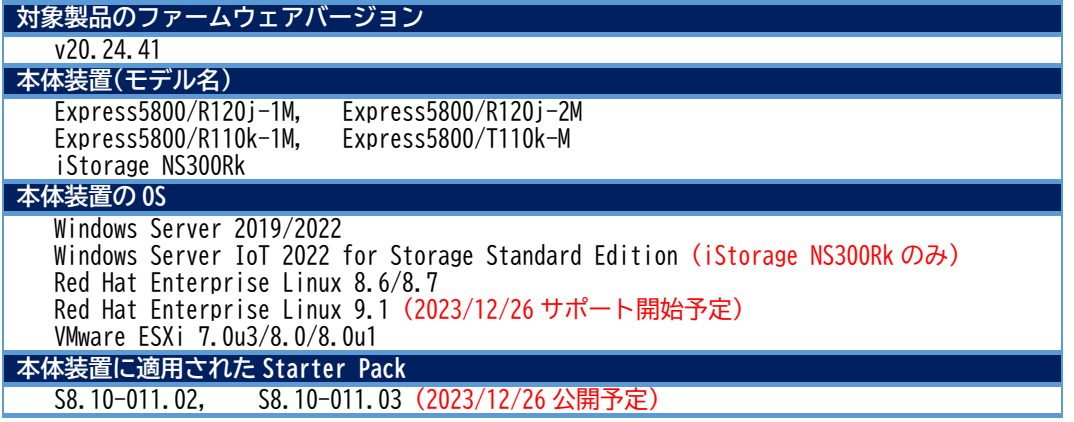

**[ファームウェアバージョンの確認方法]**

- **①** 本体装置起動時に[F9]キーを押して、System Utilities メニューを起動します。
- **②** System Utilities から「System Information」に進みます。
- **③** 対象製品のファームウェアバージョンを確認します。対象製品の表示名は「[1](#page-0-0) [対象製品」](#page-0-0)のアダプター表示名称(System Utilities 上)をご確認ください。
- **3 ファームウェア更新手順**

# <span id="page-0-1"></span>**3.1 準備と確認**

# **●ファームウェアの準備**

**①** ファームウェアのデータファイルを以下の URL より取得してください。

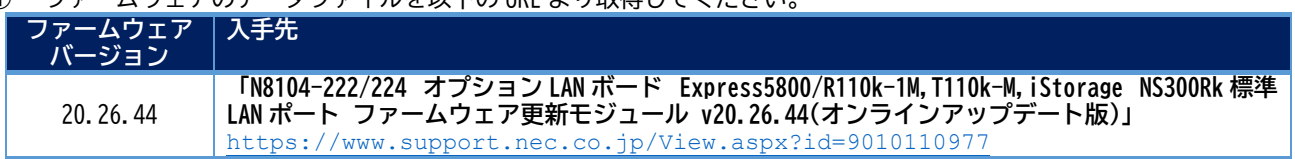

**②** ダウンロードしたファイルを解凍し、ご使用の OS に合わせて必要なファームウェアイメージファイルを本体装置に移 します。

#### **[OS とファームウェアデータの対応]**

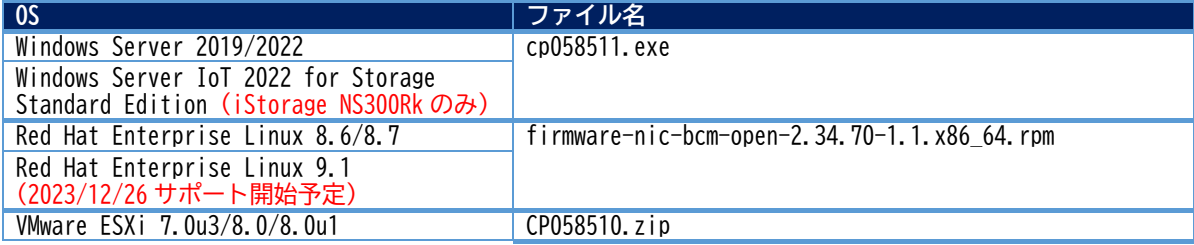

### **●ドライバの適用確認**

更新作業を行う前に本製品のドライバをインストールする必要があります。 インストールするドライバについては「[4](#page-2-0) [ドライバについて」](#page-2-0)を参照して下さい。

#### **●TPM の無効化(予め TPM が無効化されている場合は「[3.2](#page-1-0) [ファームウェア更新作業」](#page-1-0)へ)**

- **①** POST 起動中(Function Key 案内表示後)[F9]キーを押下し、System Utilities を起動します。
- **②** System Utilities から、「System Configuration」-「BIOS/Platform Configuration(RBSU)」-「Server Security」- 「Advanced Security Options」へと進み、「Platform Certificate Support」の設定を[Disabled]に変更します。
- **③** [F10]キーを押して設定を保存します。
- **④** [Esc]キーを数回押して「Server Security」まで戻り、「Trusted Platform Module Options」-「Advanced Trusted Platform Module Options」へと進み、「TPM Visibility」の設定を[Hidden]に変更します。
- **⑤** [F10]キーを押して設定を保存します。
- **⑥** [Esc]キーを数回押して「System Utilities」まで戻り、「Reboot the System」を選択し、システムを再起動します。

#### <span id="page-1-0"></span>**3.2 ファームウェア更新作業**

#### **3.2.1 Windows Server の場合**

- **①** ファームウェアデータファイルをダブルクリックして実行します。
- **②** パッケージセットアップ画面が表示されるので、「インストール(I)」をクリックします。
- **③** セットアップ画面が表示されるので、再度「インストール(I)」をクリックします。
- **④** コマンドプロンプトに「Update firmware nvm version 20.24.41 to 20.26.44? [y]es/[n]o/[c]ontinue」というメッ セージが表示されるので、アップデートを行う場合は[y]を、中止する場合は[n]または[c]を入力し、[Enter]キーを押 します。[y]を入力し[Enter]キーを押すと、アップデートが実行されます。 **※アップデート中はネットワークが切断される場合があります。**
- **⑤** アップデート完了後、セットアップ画面に「インストレーションが完了しました。」というメッセージが表示されるの で、確認した後「閉じる(C)」を押します。
- **⑥** 再起動確認画面が表示されるので、「はい(Y)」を押して本体装置を再起動します。 再起動後にアップデートされたことを確認いただけます。

#### **3.2.2 Red Hat Enterprise Linux の場合**

- **①** 以下のいずれかのコマンドでインターフェースを起動します。
	- ・ifup <インターフェース名>
	- ・ifconfig <インターフェース名> up
	- ・wicked ifup <インターフェース名>
	- ※ローカルシステムにネットワークインターフェース設定が行われていない場合は、ネットワーク設定ファイルを 作成し、インターフェースを起動します。
- **②** ファームウェアデータファイルをインストールします。 rpm -ivh <ファイル名>.rpm
- **③** ファイルが抽出されたディレクトリを確認します。 rpm -qlp <ファイル名>.rpm
- **④** ③の出力結果を利用して hpsetup ファイルの格納先を確認し、そのディレクトリに移動して./hpsetup を実行します。
- **⑤** 「nvm 20.24.41 to 20.26.44 y/n/q」と表示されるので、アップデートを行う場合は[y]を、中止する場合は[n]また は[q]を入力し、[Enter]キーを押します。[y]を入力し[Enter]キーを押すと、アップデートが実行されます。
- **⑥** 本体装置を再起動します。 再起動後にアップデートされたことを確認いただけます。
- **3.2.3 VMware ESXi の場合**
	- **①** ファームウェアデータファイルの格納先に移動します。
	- **②** ファームウェアデータファイルを解凍します。 unzip CPxxxxxx.zip

**重要 本ファームウェアを適用後、下記のバージョンの Starter Pack を適用した場合、ファームウェア がダウングレードされる場合があります。その場合は再度本ファームウェアを適用してください。 S8.10-011.02 以前のバージョン S8.10-011.03 (2023/12/26 公開予定)**

# NEC

- **③** VMware コンポーネントをインストールします。 esxcli software component apply -d <完全修飾パス>CPxxxxxx VMw.zip
- **④** コンポーネントがインストールされているディレクトリに移動します。 cd /opt/Smart\_Component/CPxxxxxx
- **⑤** コンポーネントを実行します。 ./Execute\_Component -s
- **⑥** /opt/Smart\_Component/CPxxxxxx から別のディレクトリに移動します。 cd /tmp
- **⑦** スマートコンポーネントをクリーンアップします。 esxcli software component remove -n Smart-Component-CPxxxxxx
- **⑧** CPxxxxxx に関連付けられたディレクトリを削除します。 rm -rf /opt/Smart\_Component/CPxxxxxx
- **⑨** 本体装置を再起動します。 再起動後にアップデートされたことを確認いただけます。

# **3.3 TPM の有効化**

- **①** 「[3.1](#page-0-1) [準備と確認」](#page-0-1)で TPM の設定を変更している場合は設定を元に戻してサーバを再起動します。
- <span id="page-2-0"></span>**4 ドライバについて**

本製品をファームウェア v20.26.44 で運用する場合、ドライバが下記に示すバージョンである必要があります。必要に応じて 入手先より取得して適用してください。

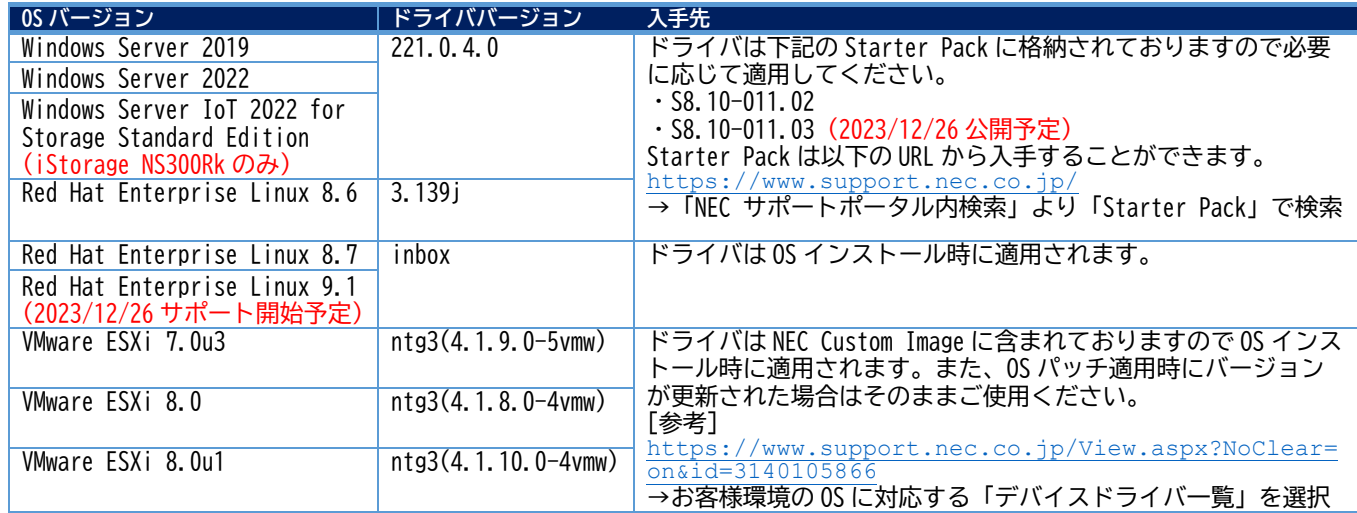

# **5 本件に関するお問い合わせについて**

本書の内容にご不明な点がございましたら、下記ファーストコンタクトセンターまでお問い合わせください。

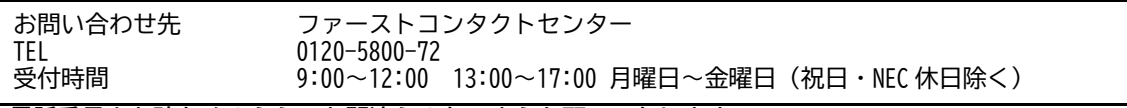

**※電話番号をお確かめのうえ、お間違えのないようお願いいたします。**

# **6 商標**

Windows Server は、米国およびその他の地域における Microsoft Corporation の登録商標または商標です。

Red Hat、Red Hat Enterprise Linux は、米国およびその他の国における Red Hat, Inc.の登録商標または商標です。

Linux は、Linus Torvalds 氏の米国およびその他の国における商標または登録商標です。

VMware および VMware の製品名は、VMware, Inc.の米国および各国での商標または登録商標です。

Hewlett Packard Enterprise および HPE は米国 Hewlett Packard Enterprise Development LP の米国およびその他の国における登録商標で す。

その他、記載の会社名および商品名は各社の商標または登録商標です。

Express5800/100 シリーズ N8104-222/224 **N8104-222/224 オプション LAN ボードおよび Express5800/R110k-1M,T110k-M,iStorage NS300Rk 標準 LAN ポートにおける使用上の注意事項(初版)** <sup>2023</sup> <sup>年</sup> <sup>12</sup> <sup>月</sup> 初版